# Linking your u-ID and MileagePlus ID in employeeRES

#### Introduction

When you link your u-ID to your MileagePlus number, all bookings created for all travelers in employeeRES, including myUAdiscount bookings, will automatically appear in the United App. You'll be able to:

- Check in and save boarding passes inside the United app
- View your position on standby and upgrade lists
- View passenger boarding totals (PBTs)
- View when you have been assigned a seat
- Assign and change seat assignments for business travel
- Change your flight for same day, same origin and destination
- View the flight status and seat maps

This is a step towards aligning our employee and customer booking experiences.

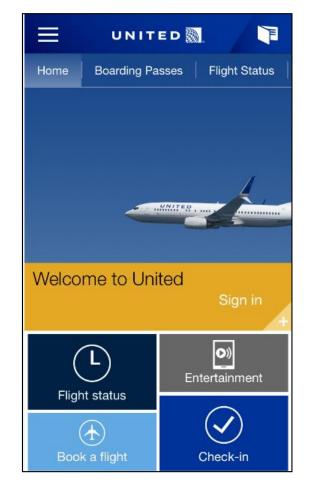

#### Getting the app and MileagePlus number

- At this time, linking u-ID numbers and MileagePlus numbers will be available for iPhone and Android devices only.
- The United app is free. Download it from the App Store (iPhone users) or the Play Store (Android users).
- To join MileagePlus go to united.com > MileagePlus > Join MileagePlus.
- If you have a MileagePlus number and don't remember what it is, go to united.com > Contact Us > <u>MileagePlus Service Center</u>.
- Note: Account names for MileagePlus and u-ID must match. To change the name on your MileagePlus account go to united.com > Contact Us > <u>MileagePlus Service Center</u>.

### Linking u-ID and MileagePlus ID

Next, go to employeeRES and follow these easy steps to link your u-ID number to your MileagePlus number. **Allow 24 hours for the numbers to link.** 

- 1. Select the Quick Links tab
- 2. Select the Quick Links Profile link
- 3. Click *Add* and enter your MileagePlus number in the box provided
- Click on the ✓ check mark to save.

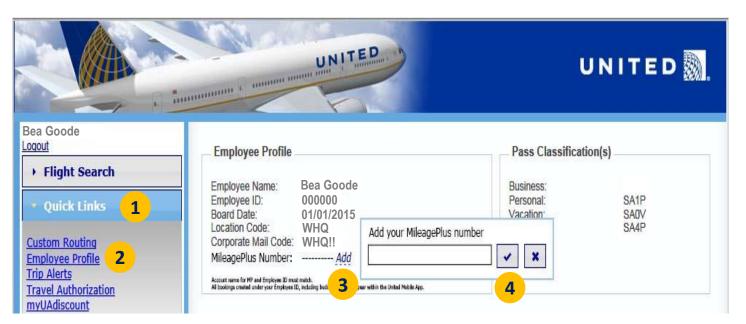

## Sign in using the United app

Once your account is linked, login to the United app on your mobile phone with your MileagePlus number and PIN/password.

From the Account Sign In screen follow these steps:

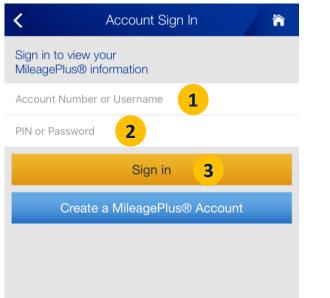

- 1. Enter your MileagePlus account number
- 2. Enter your PIN or Password
- 3. Touch Sign in

*If you forgot your PIN/Password, go to <u>www.united.com</u> > MileagePlus > MileagePlus Service Center > <u>Find your MileagePlus number or PIN</u>.* 

### **Mobile wallet**

After logging in successfully, you will see your MileagePlus Summary screen.

From here, touch the mobile wallet icon **i** in the upper right hand corner to see existing travel plans including myUAdiscount reservations, boarding passes and more.

| Select to see $\longrightarrow$ MileagePlus <sup>®</sup> Summar                           | y 📭                                  | ← Mileag                                                                                       | gePlus® Sum 🗘 ႃ                                                        |                                                                                                    |
|-------------------------------------------------------------------------------------------|--------------------------------------|------------------------------------------------------------------------------------------------|------------------------------------------------------------------------|----------------------------------------------------------------------------------------------------|
| the Summary Activity State<br>Menu Welcome, Bea !                                         | ement Fli                            | Summary<br>Welcome,                                                                            | Boarding pass                                                          | <b>Boarding pass:</b> Upon check-in via the United app, your mobile boarding pass is stored here.                                                                                |
| Account Number:<br>Mileage balance:                                                       | 16,049<br>n., Jul 31, 2016<br>Member | Account Numb<br>Mileage balance:<br>Mileage expiratio<br>MileagePlus® sta<br>Star Alliance™ st | Reservations BGWSX4 / EWR to DCA Mon., Nov 09, 2015 Check-in           | <b>Reservations</b> : Current and future<br>travel plans (for all travelers). If<br>you have eligible travel plans ready<br>for check-in, you can do so here.                    |
| Star Alliance™ status:<br>Premier qualifying miles:<br>Premier qualifying segments:       | No Status<br>432<br>2                | Premier qualifyin<br>Premier qualifyin<br>Premier qualifyin                                    | BG5QXH / EWR to LAX<br>Wed., Nov 11, 2015<br>Add a current reservation |                                                                                                    |
| Premier qualifying dollars:<br>4 flight segment minimum:<br>Credit card spend PQD waiver: | \$80<br>2 of 4<br>Not eligible       | 4 flight segment<br>Credit card spend<br>Important info<br>account                             | UA4889 / EWR to DCA<br>8:55 PM Mon., Nov 09, 2015<br>On time           | Flight status: Check the flight<br>status for current travel plans such<br>as arrival and departure status,<br>gate information, equipment type,<br>Wi-Fi availability and more! |
| Important information about your<br>account<br>Sign out                                   | (j)                                  |                                                                                                | Add a flight alert<br>United Club <sup>sM</sup>                        | United Club: If not a United Club<br>member, you may purchase a one-                                                                                                    |
|                                                                                           |                                      |                                                                                                | Add a club pass                                                        | time pass here. D                                                                                                    |

#### **My Reservations**

The My Reservations tab from the home screen will display all of your travel plans. Your checked-in travel plans will have a "More Options" button where you will be able to view boarding totals (PBTs), change your flight and more from the Reservation Details screen.

| Select to see the                                     | UNITED 🐘 📑                                                                                                    | <                                  | Reservation Deta     | ils 😭                         |                                                                                |
|-------------------------------------------------------|----------------------------------------------------------------------------------------------------|------------------------------------|----------------------|-------------------------------|--------------------------------------------------------------------------------|
| Menu > Home Boa                                       | arding Passes Flight Status My Reservations Unit                                                                                    | 7:10 PI<br>Wed., Nov 04<br>Status: | · · · ·              | 9:51 PM<br>Wed., Nov 04, 2015 |                                                                                |
|                                                       | ORD -> IAH / Wed., Nov 4, 2015<br>Confirmation #: ABC123                                                                            | Expand flig                        |                      | 4                             | These options<br>become available<br><b>after</b> you have                     |
|                                                       | ORD       IAH         Chicago       Houston         Wed., Nov 04, 2015       Wed., Nov 04, 2015         UBER       FROM THE AIRPORT | Bea C<br>Pass Class:<br>Seat(s):   | Goode                |                               | checked-in for your<br>flight.                                                 |
| Note:<br>Android device users you                     | More options                                                                                                    | Contact in<br>Email, Mobile        |                      | >                             | When traveling positive-<br>space, you can change your<br>seat assignment.     |
| will see " Check-in". If you have already checked in, | Check-in                                                                                                    | Change se                          | eats                 | >                             | View passenger boarding totals (PBTs).                                         |
| electing this button will ake you to the              |                                                                                                    | View board<br>Check bag            | -                    | >                             | Indicate how many bags<br>you are checking.                                    |
| Reservations Detail                                   |                                                                                                    | Change yo                          | -                    | >                             | Change your flight within the same day and same                                |
|                                                       |                                                                                                    | Share your                         | r flight             | >                             | origin/destination.                                                            |
|                                                       |                                                                                                    |                                    | View boarding pass o | ptions                        | Share your flight details via<br>social media such as<br>Facebook and Twitter. |

### **Flight Status**

The Flight Status screen will display details for checked-in travel plans such as arrival and departure status and more. By selecting the status button, you can see where you are on the Standby and Upgrades list if applicable, on the Flight Status Details screen.

| lome           | Boarding Passes FI                                                    | ight Status                      | My Reserva |  |
|----------------|-----------------------------------------------------------------------|----------------------------------|------------|--|
| Just refreshed |                                                                       |                                  |            |  |
|                | UA589 / ORD → IAH<br>Wed., Nov 4, 2015 9:17a                          | ım                               |            |  |
|                | UA1027 / IAH > ORE<br>Wed., Nov 4, 2015 7:10p                         |                                  | time       |  |
|                | IAH 9<br>7:10pm →                                                     | ORI<br>9:51p<br><sub>Sched</sub> | m          |  |
|                | 7:10pm<br>Estimated                                                   | 9:37p                            |            |  |
|                | Where is the aircraft co<br>from?                                     | oming                            | >          |  |
|                | Push notifications                                                    | C                                | D          |  |
|                |                                                                       | •<br>m                           | ore        |  |
| "pl<br>Flig    | droid users will see<br>us" sign for the<br>th Status Details<br>een. | a<br> ->                         | 4          |  |

| <                                                |                        | Flight Stat        | <b>`</b>        |                        |  |  |
|--------------------------------------------------|------------------------|--------------------|-----------------|------------------------|--|--|
| UA1027 / Wed., Nov 4, 2015<br>Houston to Chicago |                        |                    |                 |                        |  |  |
| Details Seat Map Standby                         |                        |                    | Standby         | Upgrades               |  |  |
|                                                  | ed First®<br>ed Econor | ny                 |                 | Available<br>Available |  |  |
| Nan                                              | ne                     | Seat               |                 |                        |  |  |
| 1.                                               | GOO,E                  | 3                  |                 |                        |  |  |
| 2.                                               | BRO,                   | J.                 |                 |                        |  |  |
|                                                  | Las                    | st refreshed 3:49P | Wed., Nov 4, 20 | )15                    |  |  |

Note: The lists will also include revenue standby customers.

### **Boarding Passes**

Once your seat number has been assigned, your boarding pass and the Standby list will update.

- For pass travel, your boarding group is based on your employee boarding priority, not your MileagePlus status.
- If you're a United Club member, you may use this boarding pass to enter the Club—no need to show additional credentials.

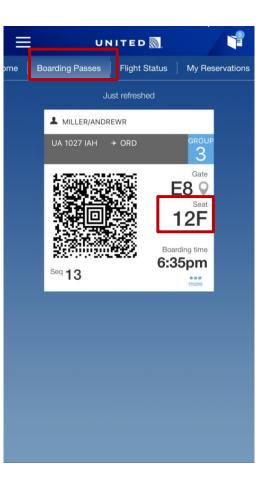

| <                                                | 1                      |                        |         |          |  |  |
|--------------------------------------------------|------------------------|------------------------|---------|----------|--|--|
| UA1027 / Wed., Nov 4, 2015<br>Houston to Chicago |                        |                        |         |          |  |  |
| [[                                               | Details                | Seat Map               | Standby | Upgrades |  |  |
|                                                  | ed First®<br>ed Econon | Available<br>Available |         |          |  |  |
| Nar                                              | ne                     | Seat                   |         |          |  |  |
| 1.                                               | BRO,J                  | 12A                    |         |          |  |  |
| 2.                                               | G00,B                  | 12F                    |         |          |  |  |
| Last refreshed 3:49PM Wed., Nov 4, 2015          |                        |                        |         |          |  |  |

Note: When pass riders have been assigned a seat, the Standby list is in alphabetical order. The lists will also include revenue standby customers.

#### **Questions?**

#### Do I have to link my u-ID with my MileagePlus number to use the app?

No, but you won't be able to view your pass travel plans on the app.

#### Can I link my spouse and children's MileagePlus number?

At this time, only the United Airlines employee or retiree can associate their MileagePlus number to their employee profile.

#### **Can I still use the desktop version of employeeRES through Flying Together?** Yes.

#### Will I accrue miles and status for my space-available leisure or business travel?

No. This is strictly to associate your leisure or business bookings to the app, creating an employee-friendly experience. You will accrue miles when you purchase a revenue ticket or a myUAdiscount ticket.